# **IS SAMAS**

# Software für Arbeitsmedizin und Arbeitssicherheit

# **Arbeitsmedizin Arbeitssicherheit sSafety Web**  ${\bf E}_{\tt CB}$ 24 91  $\mathcal{L}_{\mathcal{A}}$

**SAmAs - Anbindung des Titmus T2a** 

© 1993-2017 ● SAmAs GmbH ● Technologiepark 9 ● 33100 Paderborn ● Tel: 05251 20565-0

Autoren: Jessica Schniedertüns, Vanessa Quandt

Alle Rechte vorbehalten. Kein Teil dieses Handbuchs darf in irgendeiner Form (Druck, Fotokopie oder einem anderen Verfahren) ohne schriftliche Genehmigung der Autoren reproduziert werden oder unter Verwendung elektronischer Systeme verarbeitet, vervielfältigt oder verbreitet werden.

Wichtiger Hinweis: Die in diesem Handbuch verwendeten Soft- und Hardwarebezeichnungen und Markennamen der jeweiligen Firmen unterliegen dem allgemeinen Warenzeichen-, Marken- oder patentrechtlichem Schutz.

Änderungen vorbehalten.

### Inhalt

<span id="page-2-0"></span>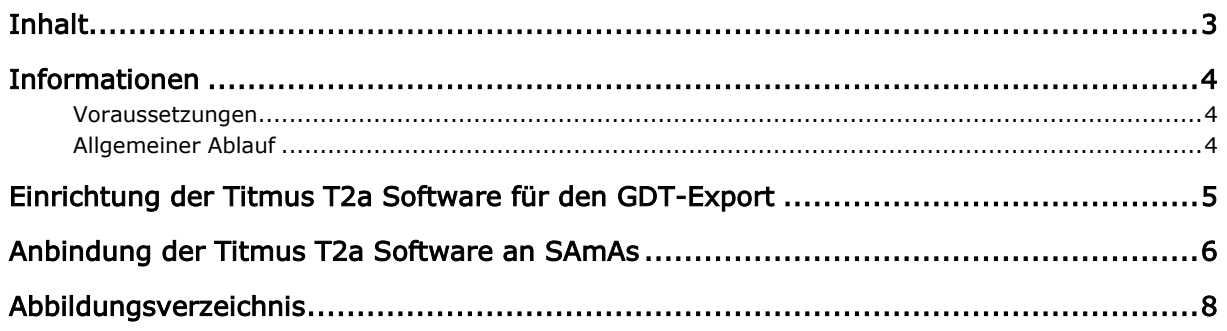

<span id="page-3-0"></span>4

#### Informationen

#### Voraussetzungen

- <span id="page-3-1"></span>1. Die Gerätesoftware muss auf den entsprechenden PCs installiert sein.
- 2. Die Installation der Gerätesoftware erfolgt immer durch den Kunden oder dessen IT-Dienstleister.

#### <span id="page-3-2"></span>Allgemeiner Ablauf

- 1. Gerätesoftware auf dem PC installieren.
- 2. In der Gerätesoftware prüfen, welche Pfade für die Eingangs- und Ausgangsdatei hinterlegt wurden.
- 3. Nun muss noch die Kommunikation/Anbindung mit SAmAs erfolgen. Dazu wechseln Sie zu den Beschreibungen aus "Anbindung der Titmus T2a Software an SAmAs". (Seite 6)

#### *Anmerkung:*

*-* Es kann vorkommen, dass in der Gerätesoftware die Schnittstelle für den GDT-Transfer erst aktiviert werden muss.

![](_page_3_Picture_11.jpeg)

- *-* Bitte achten Sie darauf ab WIN Vista die Eingangs- und Ausgangsdatei nicht unter C:\Programme abzuspeichern. Als Alternative können Sie diese unter C:\GDT abspeichern*.*
- *-* Die Pfade für Ein- und Ausgangsdatei müssen in der Gerätesoftware und in SAmAs übereinstimmen. Sonst ist eine korrekte Korrespondenz zwischen den Systemen nicht möglich.

5

#### <span id="page-4-0"></span>Einrichtung der Titmus T2a Software für den GDT-Export

- 1. Starten Sie unabhängig von SAmAs die Titmus T2a Software.
- 2. Öffnen Sie die unter Extras den Punkt Einstellungen.
- 3. Bitte tätigen Sie folgende Einstellungen für eine erfolgreiche Kommunikation mit SAmAs.

![](_page_4_Picture_81.jpeg)

<span id="page-4-1"></span>Abbildung 1: Konfiguration Titmus T2a

| <b>GDT</b> Dateischnittstelle aktiv: | Ja.         |
|--------------------------------------|-------------|
| Dateikürzel Sender:                  | T2A1        |
| GDT-ID:                              | T2AREP01    |
| Dateikürzel Empfänger:               | CLI1        |
| Verzeichnis für GDT-Dateien:         | $C: \Gamma$ |

![](_page_4_Picture_8.jpeg)

*Anmerkung:* Bitte stellen Sie sicher, dass der Ordner GDT auch existiert.

#### <span id="page-5-0"></span>Anbindung der Titmus T2a Software an SAmAs

- 1. Bitte gehen Sie in SAmAs unter Daten  $\rightarrow$  System  $\rightarrow$  Geräteeinstellungen. Das Geräte-Schnittstellen Fenster öffnet sich.
- 2. Klicken Sie auf Sehtest. Geben Sie die Gerätebezeichnung anhand folgender Abbildung an.

![](_page_5_Picture_106.jpeg)

<span id="page-5-1"></span>Abbildung 2: SAmAs Geräteeinstellungen

![](_page_5_Picture_107.jpeg)

Bei Bedarf kann auch der Pfad bei "Importverzeichnis (PDF)" befüllt werden. Bitte achten Sie darauf, dass der dort hinterlegte Pfad mit dem in der Gerätesoftware übereinstimmt. Voraussetzung ist, dass von der Gerätesoftware ein entsprechendes Dokument erzeugt wird. Ansonsten ist kein PDF-Import möglich.

- 3. Nach erfolgter Eingabe betätigen Sie die Schaltfläche **Speichern**.
- 4. Erstellen Sie nun aus dem Befundbaum eines ausgewählten Probanden eine neue Sehtest-Untersuchung. Es öffnet sich die unten abgebildete Maske.

![](_page_6_Picture_62.jpeg)

<span id="page-6-0"></span>Abbildung 3: SAmAs Sehtest

- 5. Starten Sie die Titmus T2a-Software durch betätigen der Schaltfläche **Titmus t2a.**
- 6. Führen Sie die Untersuchung mit der Titmus T2a-Software durch.
- 7. Nach dem Speichern der Daten in der Titmus T2a-Software werden die Daten automatisch nach SAmAs übertragen und in die oben gezeigte Sehtest Befundmaske eingetragen.
- 8. Schließen Sie die Sehtest Befundmaske über die Schaltfläche **Speichern & Schließen**.

## Abbildungsverzeichnis

<span id="page-7-0"></span>![](_page_7_Picture_44.jpeg)